# **Master Schedule Builder**

The Master Schedule Builder allows schools to create a master schedule for the new school year based on the current year's sections. Users can now create sections in bulk, allow the system to optimize sections (add/delete based on requests and seat size), have sections created without teachers, and add teacher constraints that will help auto assign teachers to sections.

### Preconditions

Prior to beginning work in the Builder, it is imperative that the following have occurred:

- Rollover of Course Catalog, Courses, Subjects, Periods, Marking Periods, Calendars, Grading Scales, and Grade Posting Schemes and Sections (optional).
- Calendars and Marking periods must be updated to new school year dates.
- Any additions or removal to Subjects and Courses should be completed.
- Student requests should be entered and complete.

It is recommended to make a snapshot of the rolled master schedule before beginning to work in the builder (or use the first scenario in the builder to import the existing master with the periods attached and locked), as a backup. This document uses the Snapshot option for keeping a copy of the current Master Schedule. Schedulers must have profile permission to use the Master Schedule Snapshot feature.

# Master Schedule Snapshots

**1.** Ensure the NEW school year is selected and now displayed in the pull-down.

#### **2.** In the **Scheduling** menu, click **Master Schedule Snapshots**.

The screen will be blank if this feature has not been utilized either manually or with automatic snapshots setup by the district.

#### **3.** Click **Create Snapshot** at the top of the screen.

No Records Found

Save

The snapshot is created and added to the list. The user who created the snapshot, the date and time the snapshot was created, the percent of students scheduled, and the number of sections in the master schedule are displayed.

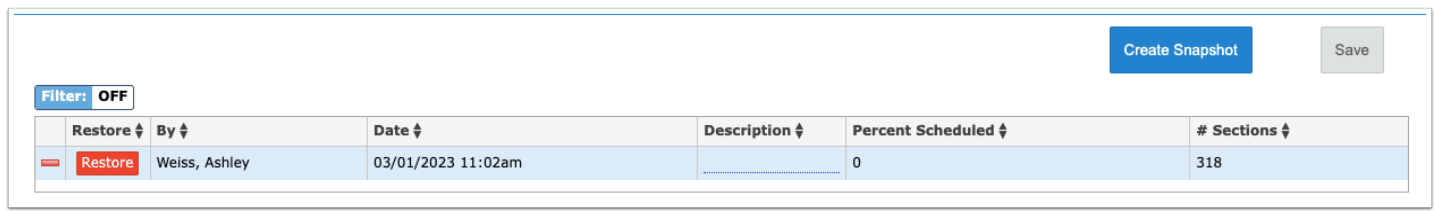

**4.** To add a description to the snapshot, click the **Description** field and enter the text.

Entering a useful description is recommended so that you and others involved in scheduling will know what this snapshot will restore.

**5.** Click **Save**.

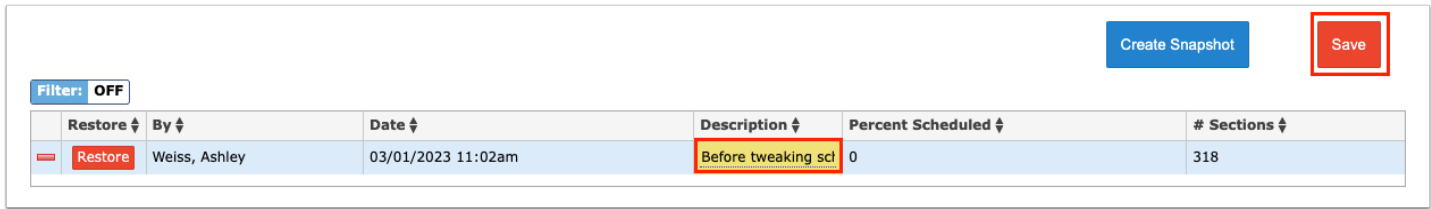

This will now allow schedulers to restore the current master schedule any time after setting up and running the Builder if results are less than satisfactory.

# Beginning Work in the Builder

 Once work has started in the builder, DO NOT make any changes to **Course & Sections** or the **Teacher Schedules Report** as those changes will not be reflected in the builder. These options can be 'tweaked' after all work has been completed in the builder.

# Scenarios Tab

**1.** Ensure the NEW school year is selected and now displayed in the pull-down.

#### **2.** In the **Scheduling** menu, click **Master Schedule Builder**.

The builder defaults to the **Scenarios** tab.

The Scenarios tab displays each of the scenarios that have been run in the Master Schedule Builder, and is used to duplicate or create new scenarios as needed. Use the Initial scenario the first time you use the Master Schedule Builder.

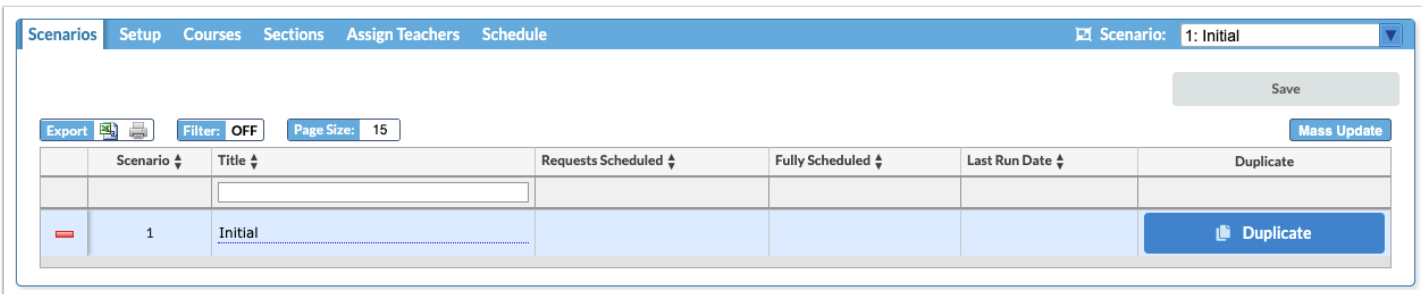

**3.** To rename the Initial scenario, click the **Title** field and enter the desired name. It may be useful to name the scenario using the date and a description, such as "3/1 with Periods."

#### **4.** Click **Save**.

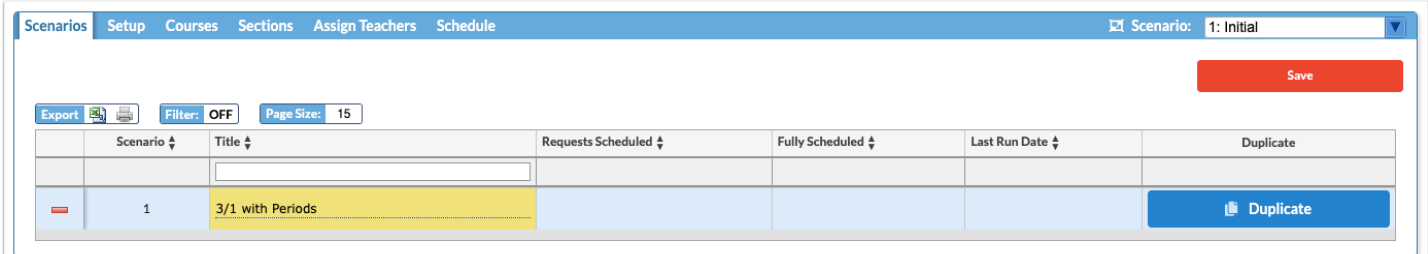

The scenario you are currently working in is displayed in the pull-down at the top-right of the screen. To switch the scenario that you are working in, select the desired scenario.

The scenarios are numbered. If you create a scenario and then delete it, you will see a gap in the numbering of scenarios. For example, if you delete scenario 2, you will see scenario 1, 3, 4, etc. in the pull-down and in the scenarios list.

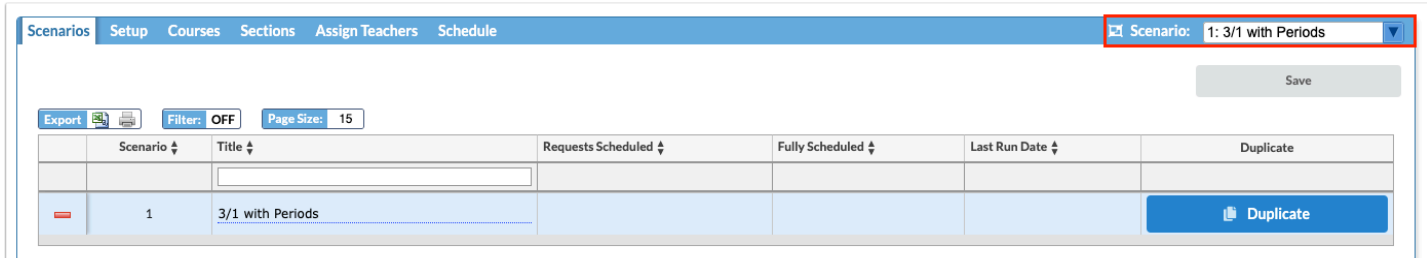

 After running the Master Schedule Builder for the first scenario, you may wish to duplicate the scenario. This will save the existing scenario and settings, and create a copy of the scenario which you can adjust and run to see if the percent scheduled improves. If you are looking to start fresh, you can create a new scenario. This will create a brand new scenario which has to be set up from scratch.

**5.** To duplicate a scenario, click **Duplicate** next to the appropriate scenario.

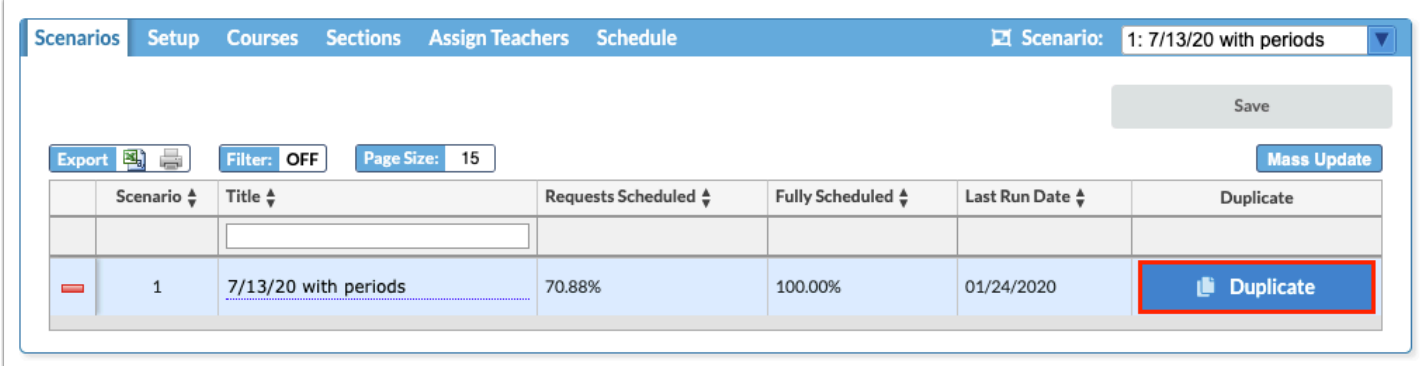

A copy of the scenario is created, with the title "Copy of (name of original scenario)."

**a.** Edit the **Title** of the scenario, as needed, and click **Save.** 

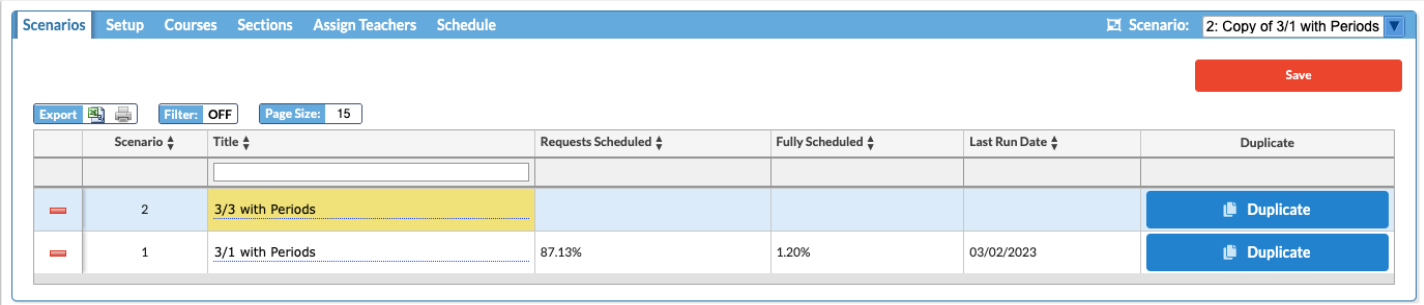

**6.** To create a brand new scenario and set up the Master Schedule Builder tabs from scratch, enter a **Title** for the new scenario in the blank row at the top of the table and press **Enter**.

**a.** Click **Save**.

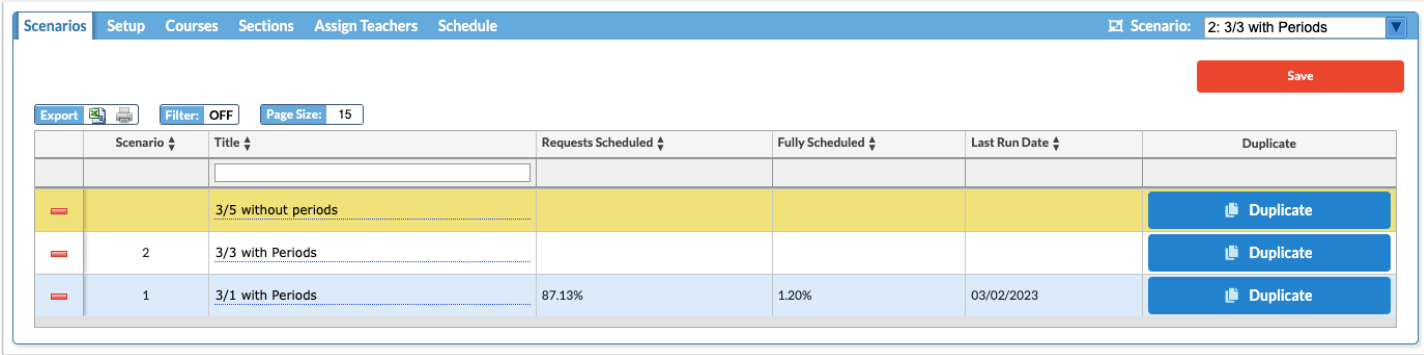

**7.** Ensure the scenario you want to run is selected in the pull-down at the top-right of the screen. Then go through the rest of the Master Schedule Builder tabs to set up and run the new scenario.

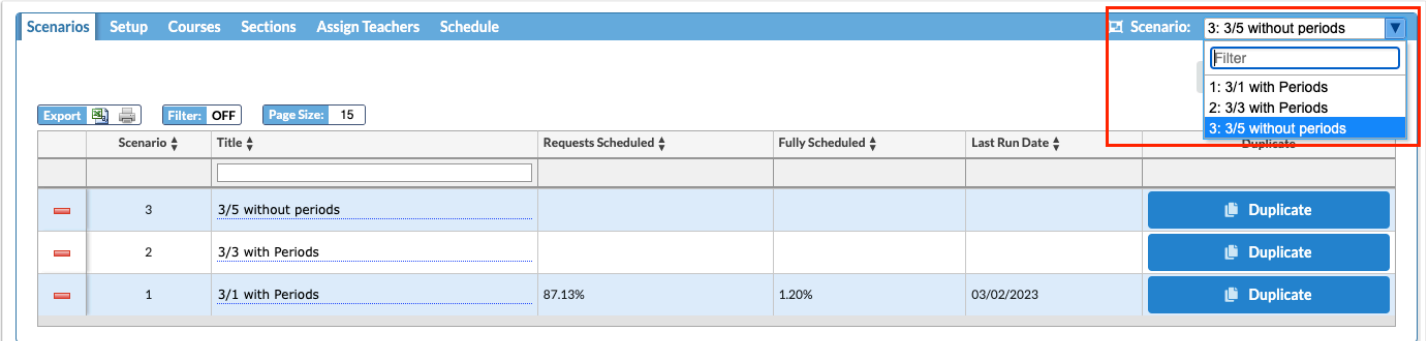

 Once you are satisfied with the results from the Master Schedule Builder, any further tweaks should be made in Scheduling > Courses & Sections, Scheduling > **Teacher Schedules Report**, or Scheduling > **Master Schedule Report**. If you make changes outside of the Builder, do not run the Builder again or you will overwrite those changes.

**Requests Scheduled**: This column populates after each run of the Builder and the Scheduler. It will show the percent of all entered requests that the Builder was able to schedule. This does NOT reflect the percentage of students totally scheduled.

**Fully Scheduled**: This column also populates after at least 1 run of the Builder and the Scheduler. It shows the percent of the total student body for whom requests have entered and that have a section scheduled for each period for the full year (S1, S2).

**Last Run Date:** This column displays the date for the last time the Builder was run for each scenario. This date does NOT mean the Scheduler was run, only the Builder.

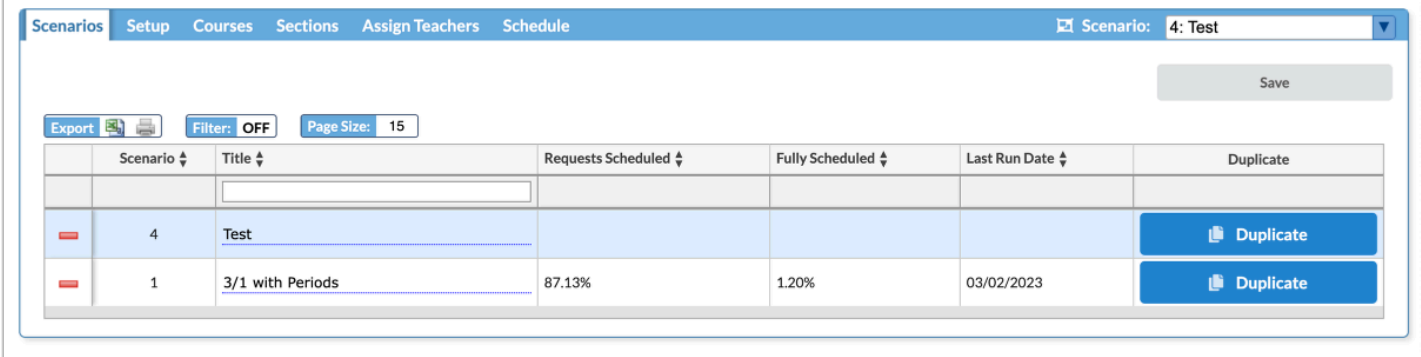

# Setup Tab

The Setup tab has four tabs: Terms, Periods, Course Defaults, and Teacher Constraints. Each of these tabs must be revisited any time a NEW scenario is created.

### Terms

- **1.** Click the **Setup** tab.
- **2.** Click the **Terms** tab if not already opened.

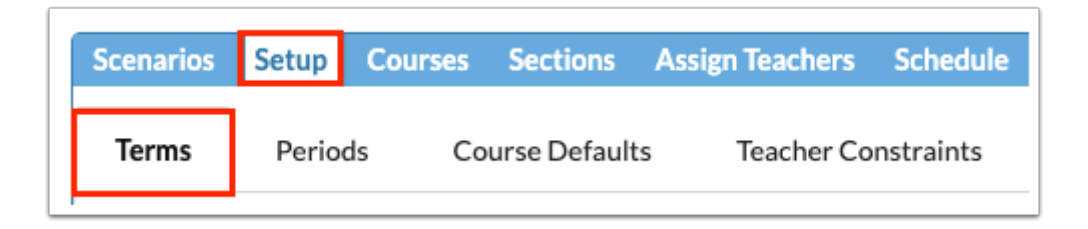

Each of the terms set up in Setup > **Marking Periods** are listed. The Active check boxes next to each of the terms are automatically selected.

**3.** Deselect the **Active** check box next to terms that will not be scheduled.

For example, if your school offers full year and semester courses, ensure the Full Year, Semester 1, and Semester 2 check boxes are selected. If you do not offer courses that only meet for one quarter, deselect the quarter marking periods.

**4.** Click **Save**.

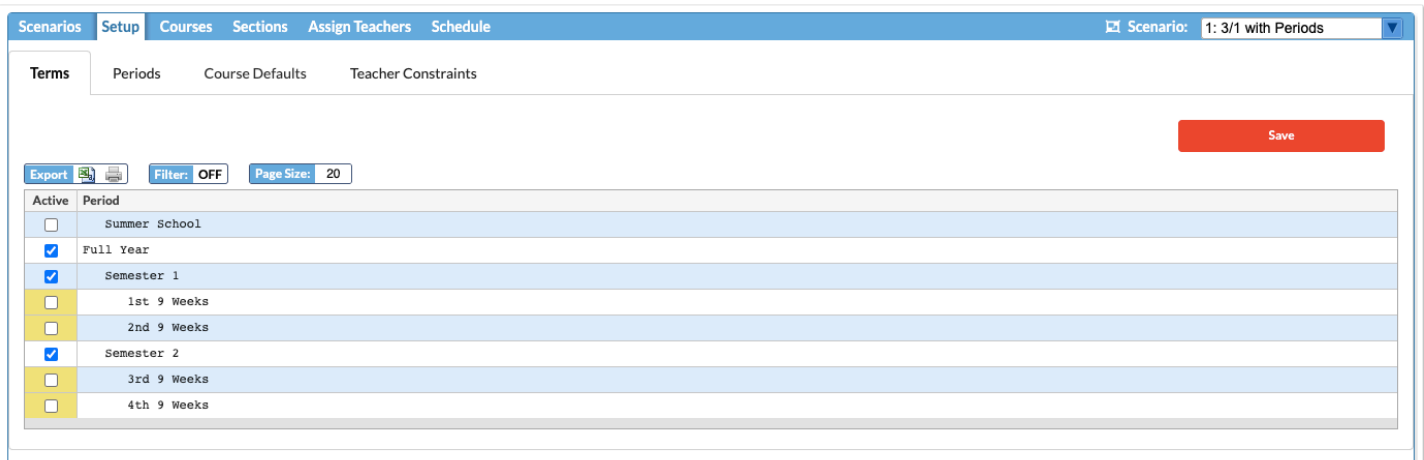

 If any term displays "The term has already started," ensure that you have the new school year selected at the top-right of the screen and that the dates for the new school year marking periods in Setup > **Marking Periods** do not include dates for the current school year.

### Periods

The Periods tab is used to select the periods that will have sections assigned.

**1.** Click the **Periods** tab (located within the Setup tab).

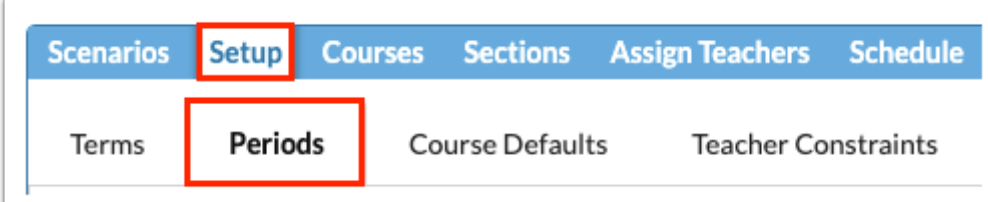

All of the periods set up as "Required for Scheduling" in Setup > [Periods](https://focus.screenstepslive.com/s/admins/m/sis/l/692283-periods) are auto-selected as Active.

**2.** Ensure each period that should have sections assigned by the Builder and students scheduled through Run Scheduler is selected. Deselect any periods that will not have sections and students assigned.

Periods without classes scheduled, such as lunch or homeroom periods, should be deselected.

 Any existing sections in the deselected periods will be imported with periods locked when importing sections in the Courses tab. For example, if you want your homeroom sections to be imported and remain unchanged even with no requests, deselect the homeroom period to maintain those sections when the Builder runs.

#### **3.** Click **Save**.

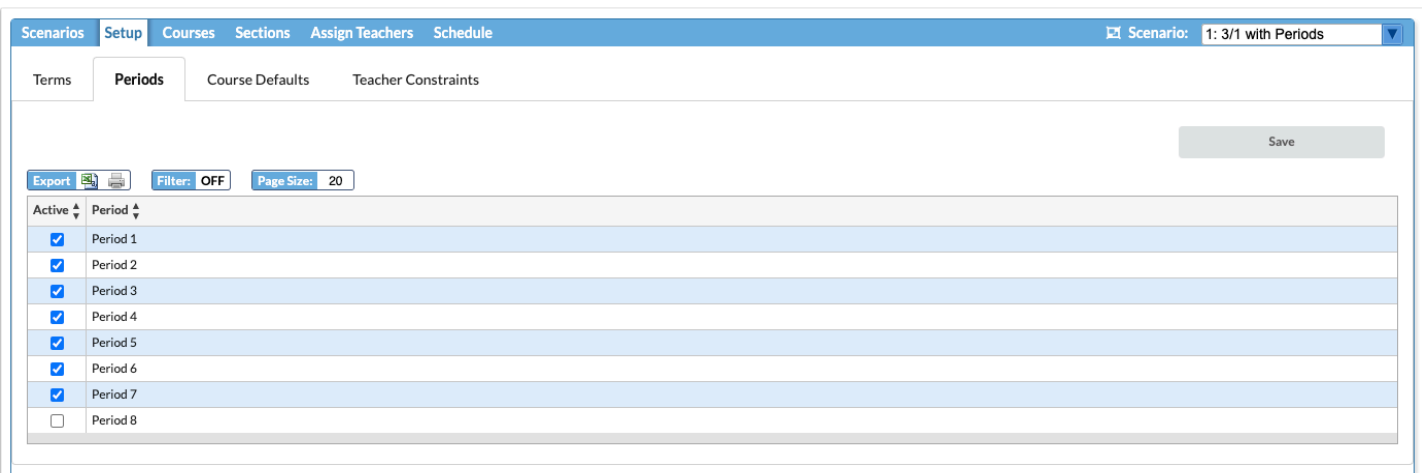

# Course Defaults

The Course Defaults tab is used to apply default settings for Meeting Days, Takes Attendance, Graded, Affects GPA, Calendar, Grading Scale, Stacking, and Default Marking Period to new sections.

**1.** Click the **Course Defaults** tab (located within the Setup tab).

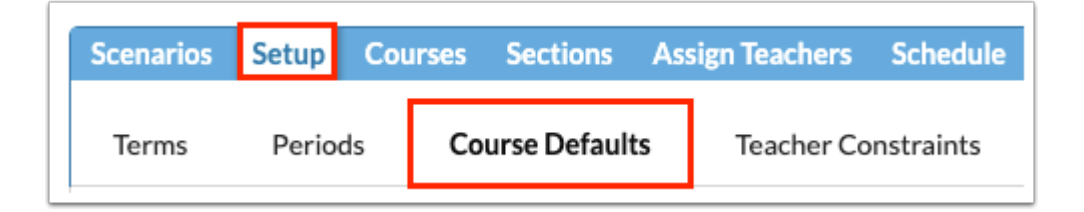

Each course is listed, along with its current settings for Meeting Days, Takes Attendance, Graded, Affects GPA, Calendar, Grading Scale, Stacking, and Default Marking Period.

The highlight color indicates if there is currently no setting (red), not all sections have the same setting (yellow), or the section was created by the master scheduler this year (gray). There is a Color Legend for reference at the top of the screen.

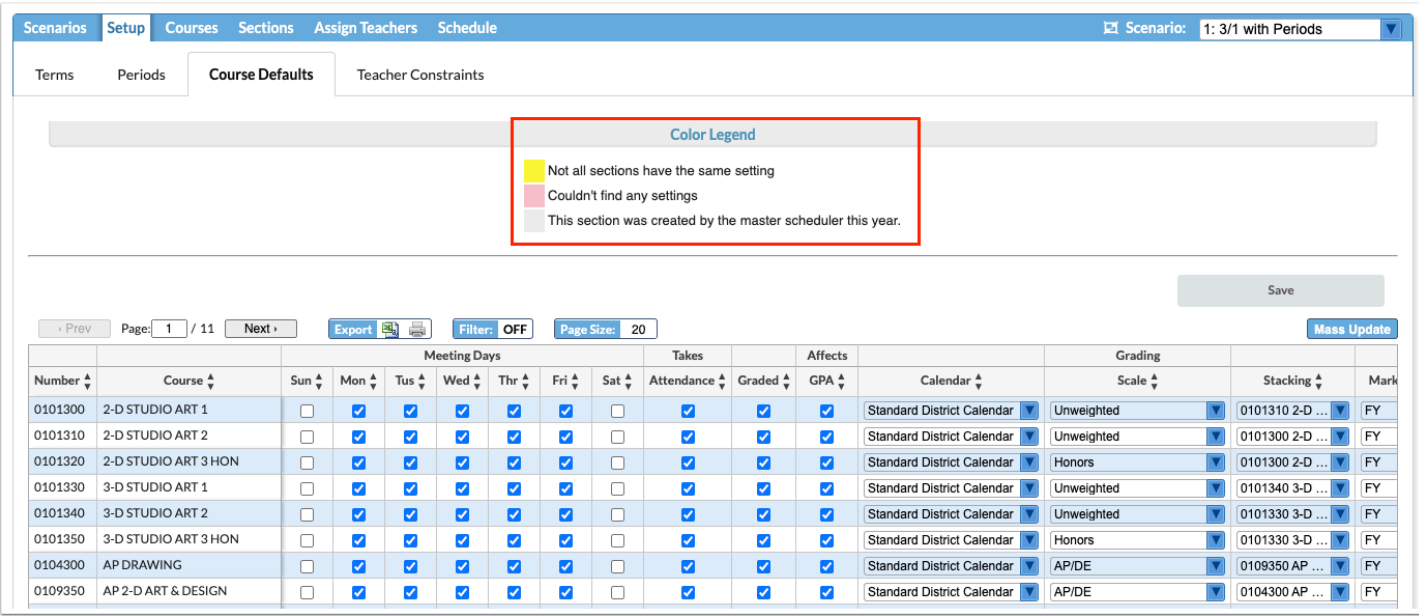

**2.** For each course, adjust the course defaults as needed and click **Save** if changes are made.

 Selecting courses in the **Stacking** pull-down indicates that these courses should be scheduled into the same period, for example, Band 1, Band 2, Band 3, and Band 4.

Each course needs to be selected individually and stacked with the other courses. For example, for the Band 1 course, Band 2, Band 3, and Band 4 must be selected in the Stacking pull-down. For the Band 2 course, Band 1, Band 3, and Band 4 must be selected in the Stacking pull-down, etc.

By default, this field will be populated if the Builder found evidence of stacking in the prior three years.

**3.** After turning on the Filter and filtering the list of courses that display, click **Mass Update**.

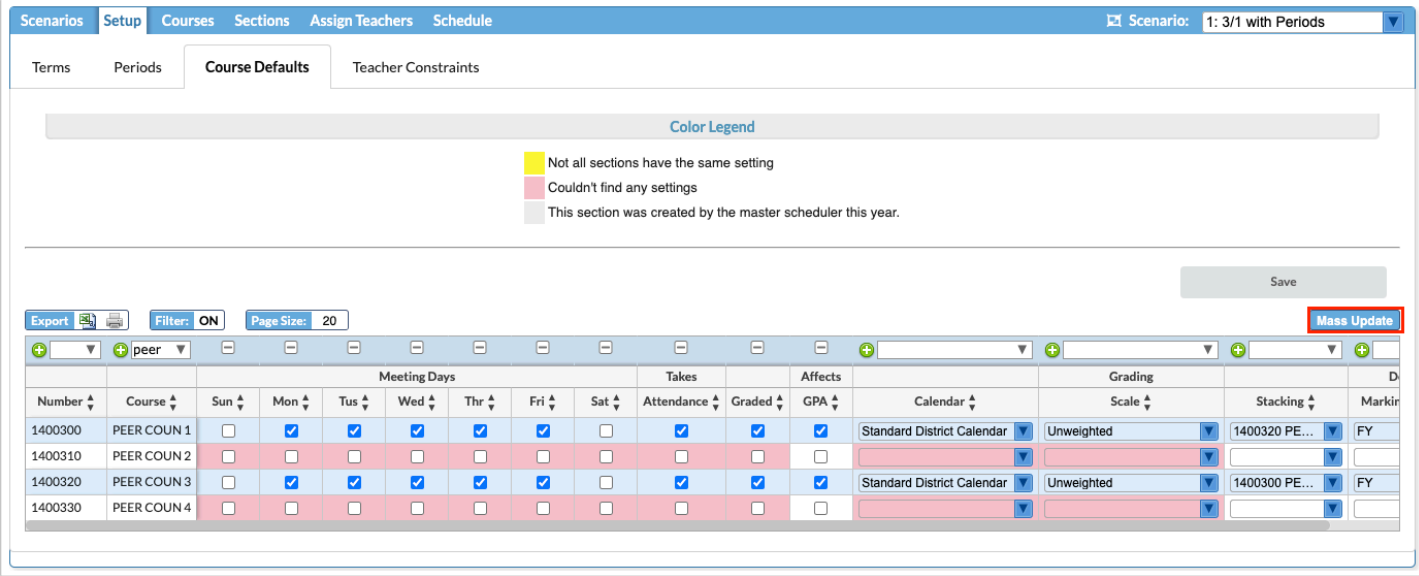

- **4.** In the pop-up window, select the **Column** to update and the **Value** to assign to the courses.
- **5.** Click **Update**.

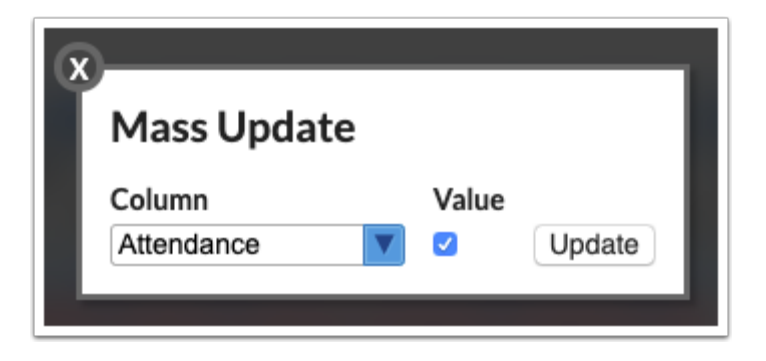

The updates are made to the courses in the list.

**6.** Click **Save**.

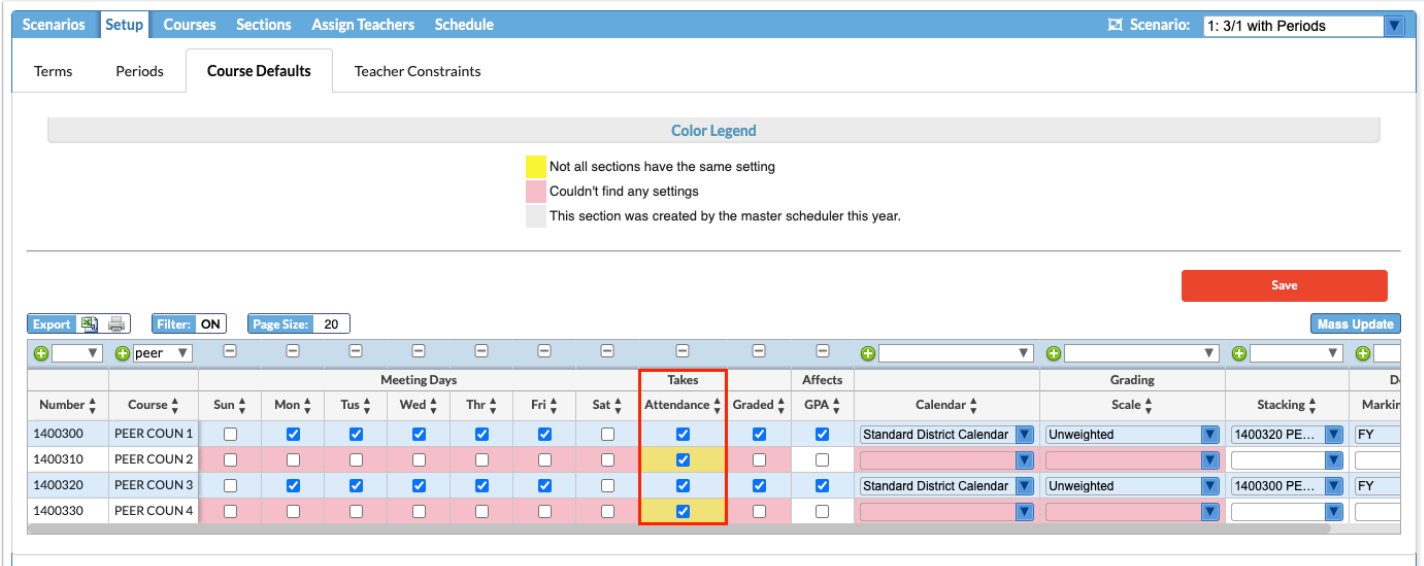

 If defaults are not assigned to a course, sections will be assigned the default grading scale and calendar. The Meeting Days will be set to Monday through Friday.

### Teacher Constraints

The Teacher Constraints tab is where you can set the rooms, periods available, consecutive periods allowed, max periods, allowed courses, and allowed subjects for teachers. You can also set a limit for how many sections of a particular course a teacher is allowed to teach.

**1.** Click the **Teacher Constraints** tab (located within the Setup tab).

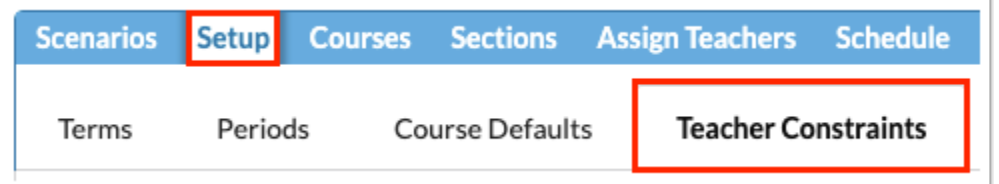

A list of the teachers at the school is displayed. The list includes anyone with a teacher profile even if they do not teach courses, such as instructional coaches.

**2.** To restrict a teacher to a particular room or rooms, select the **Rooms**.

If no room is defined for the teacher in this tab, it will not be possible to change the room for the teacher on subsequent tabs. The teacher may be scheduled into any available room.

**3.** To restrict the periods to schedule the teacher, select the **Periods Available.** 

This might be useful if trying to schedule the same planning period for a group of teachers. Select all the periods the teacher is available except for the planning period.

 It is strongly recommended to not set period restraints for the first run of the Builder except for those teachers who may be part-time at your school.

**4.** To restrict the number of consecutive periods the teacher is allowed to teach, enter the maximum number of **Consecutive Periods Allowed**.

**5.** To restrict the number of total periods the teacher is allowed to teach, enter the **Max Periods**.

If the Max Periods is null, the Builder will assume the teacher can be scheduled in all periods.

**6.** Select the **Allowed Courses** for the teacher.

**7.** Select the **Allowed Subjects** for the teacher. These are the subjects set up in Courses & Sections, along with the short name.

**Conservations and Allowed Courses and Allowed Subjects parameters allows Focus to assign** teachers to sections that are missing a teacher in the **Assign Teachers** tab.

The Allowed Courses fields will be automatically populated with the courses teachers have taught in the last three years.

For new teachers, you must assign the Allowed Courses or Allowed Subjects that they can teach.

Setting both Allowed Courses and Allowed Subjects for a teacher acts as an OR condition.

Allowed Courses and Allowed Subjects can be left blank for a teacher to allow the teacher to be assigned to any course.

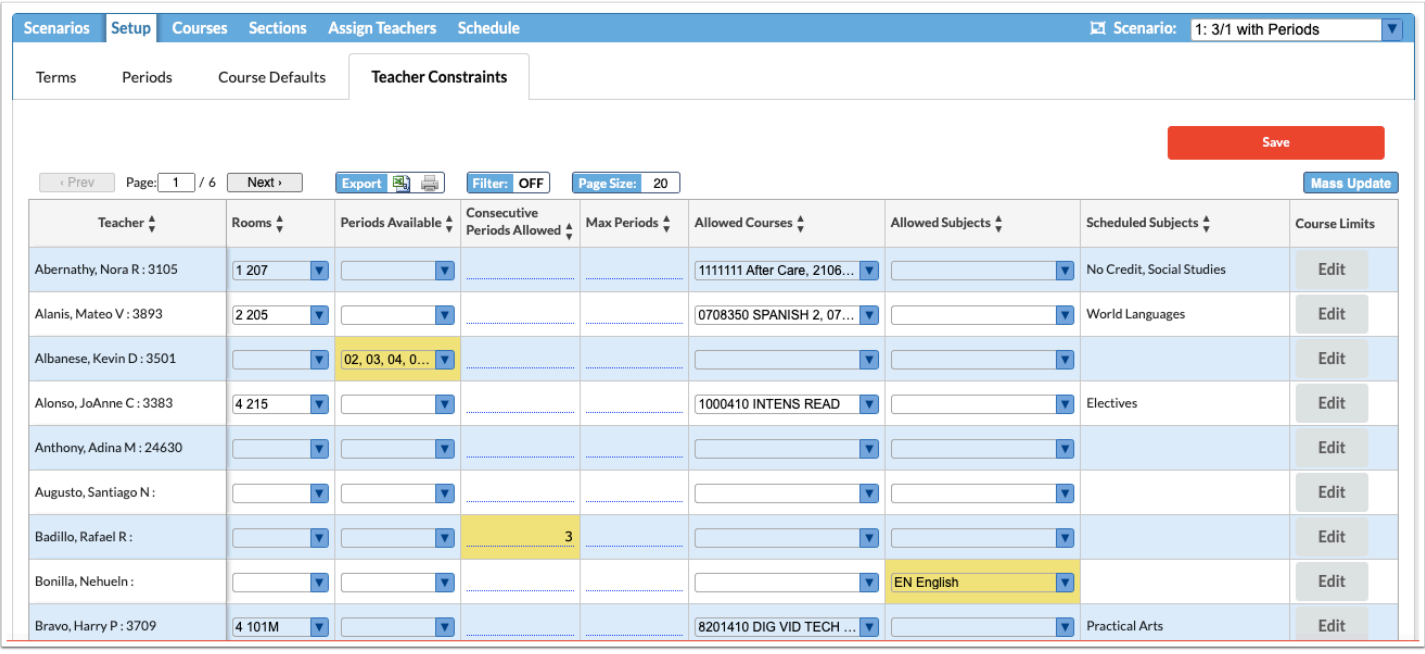

**8.** To limit how many sections of a particular course a teacher can teach, click **Edit** in the **Course Limits** column.

**9.** In the pop-up window, select the **Course**.

The Course pull-down is limited to the courses the teacher is allowed to teach as set in Allowed Courses.

**10.** Enter the number of sections of the course the teacher is allowed to teach in the **Limit** field.

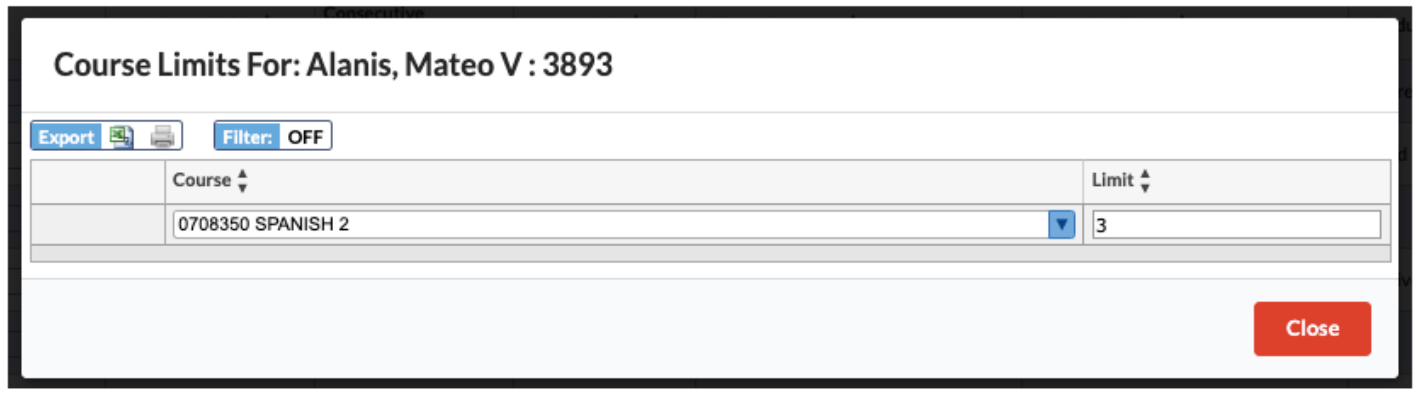

- **11.** Press **Enter** to add the row.
- **12.** If needed, add additional course limits to the table.
- **13.** Click **Close** when finished.
- **14.** When finished entering teacher constraints, click **Save**.

# Courses Tab

The Courses tab is used to add, edit, or delete sections in the master schedule. In the work area, the maximum number of students allowed to be scheduled into new sections, the number of student requests for the course, the number of recommended sections needed to accommodate student requests, and the current number of sections (if sections were imported) are provided for each course in order to help make decisions on whether new sections are needed or existing sections can be deleted.

Instead of manually adding or removing sections, the Optimize feature can be used to have Focus automatically create the optimal number of sections based on all of these factors.

#### **1.** Click the **Courses** tab.

#### **2.** Click **Import Sections from Master Schedule**.

This will import the sections rolled from the previous year's master schedule into the work area. This saves time if most teachers will be teaching the same courses they taught last year. Sections will not import if they are not assigned to a teacher or if the number of students in the section is 0.

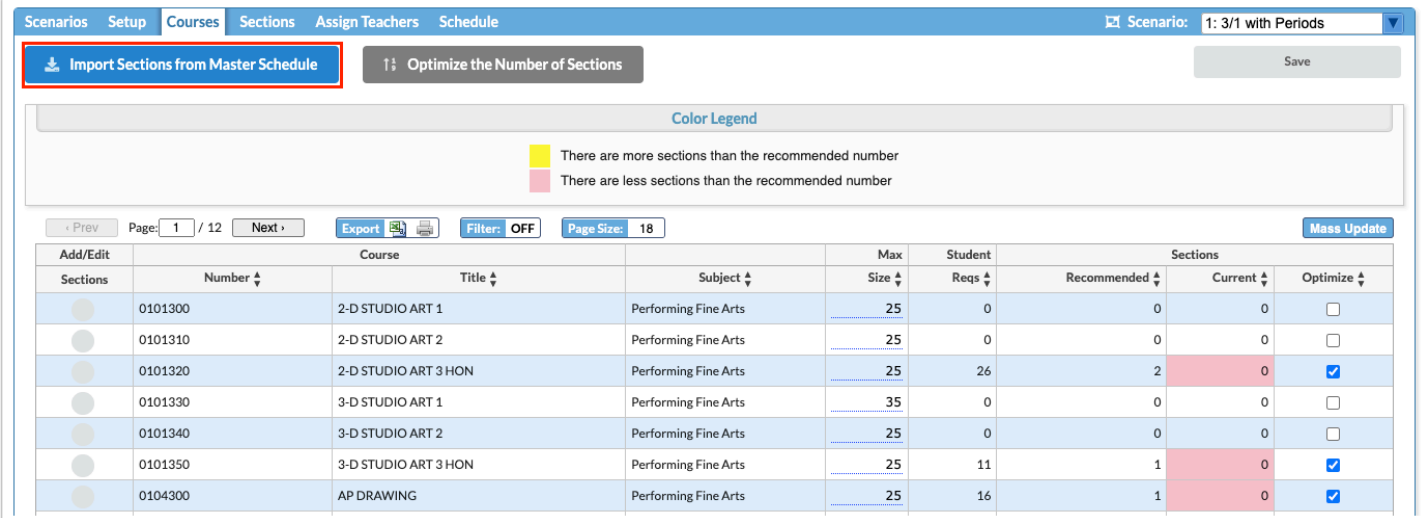

**3a.** Select **Use Snapshot** to create a new snapshot of the master schedule. A new snapshot is only created upon initial use of this option. Any subsequent times this option is selected, the previously created snapshot will be used to import sections.

**3b.** Select **Overwrite Snapshot** to create a new snapshot.

 These snapshots will not be deleted by the cronjob and will display under **Master Schedule Snapshots** with the default description "MSB Auto Snapshot."

**3c.** Click **Without Periods** to import sections from the master schedule without the periods they were assigned. This allows the Builder to assign periods to these sections. This option should not be selected for the initial scenario if you wish to maintain a copy of the existing master schedule.

**3d.** Click **With Periods** to import sections from the master schedule with the periods they were assigned. This option will lock the periods on the sections, and the Builder will not overwrite them when run. Use this option to retain a copy of the existing master schedule. This option cannot be re-selected to return to the original master schedule if importing without periods was selected for the first scenario.

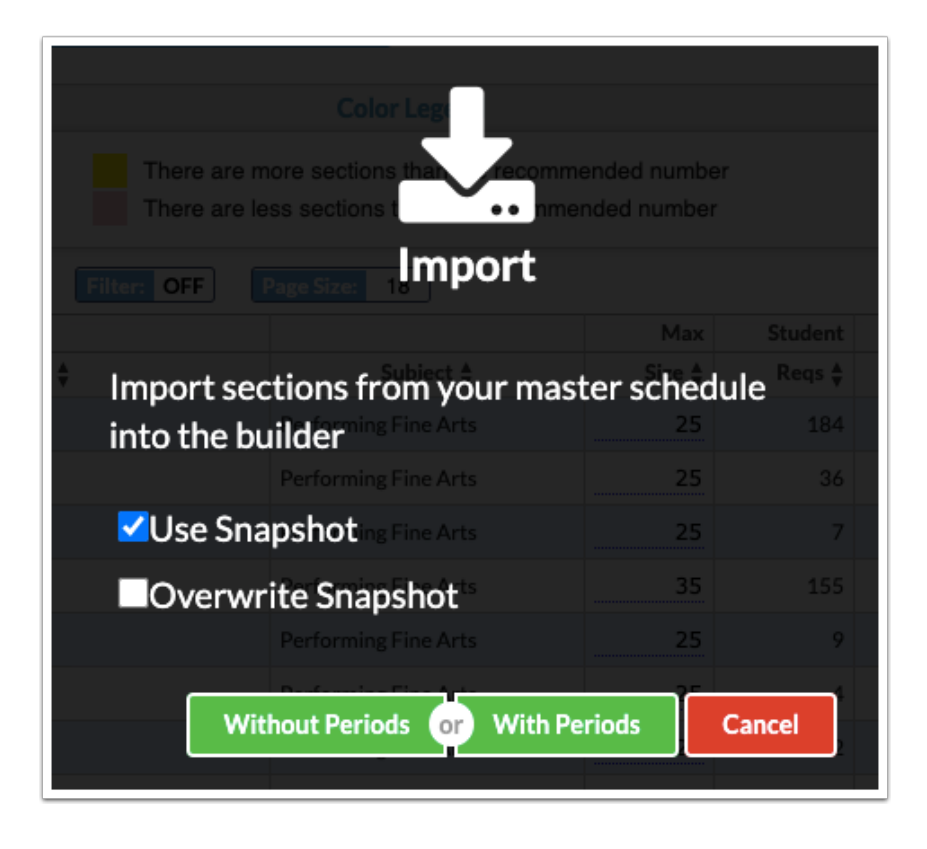

The screen is refreshed and the sections are copied into the work area.

**4.** Enter a number in the **Max Size** field to set this number as the maximum class size on any new sections of the course.

Changing the max size of sections in a course will affect the number of required sections. Adjusting the max size may help meet the need of scheduling students into the course.

- The Student Reqs column displays the total number of student requests for the course.
- The Recommended column indicates the number of sections that are required in order to fulfill the student requests for the course, based on the Max Size indicated.

• The Current column indicates the current number of sections that exist for the course. The field displays in yellow if there are more sections than the recommended number. The field displays in red if there are less sections than the recommended number. Refer to the Color Legend at the top the screen.

**5.** To add, edit, or delete sections of a course, click the icon in the **Add/Edit Sections** column next to the course.

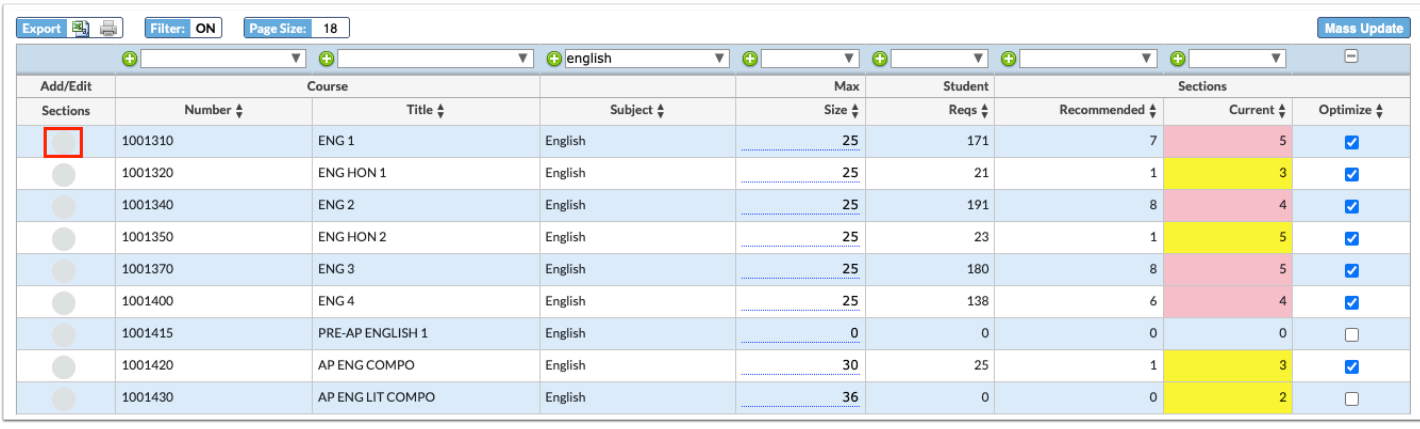

In the pop-up window, the existing sections are listed.

- The Teacher column displays the teacher assigned to the section.
- The Max Size displays the maximum number of students who can be scheduled into the section.
- The Room column is used to assign a room number to the section.
- The Lock Period column is used to assign a period to the section and lock it. This prevents the Builder from assigning a period to the section. Leave this column blank to allow the Builder to select the best period to assign the section.
- The MP column displays the marking period of the course.

**6.** Edit the **Teacher, Max Size, Room, Lock Period,** or **MP** on existing sections as needed.

**7.** To view the teacher's schedule, click the icon in the **Teacher Schedule** column.

The teacher's currently scheduled sections are displayed along at the bottom-right side of the window. The Max Size, Room, Lock Period, and MP can be edited on the teacher's current sections as needed.

At the top-right of the window, the teacher's Rooms, Periods Available, Consecutive Periods Allowed, Max Periods, and Allowed Subjects can be viewed and edited as needed, just as on the **Teacher Constraints** tab.

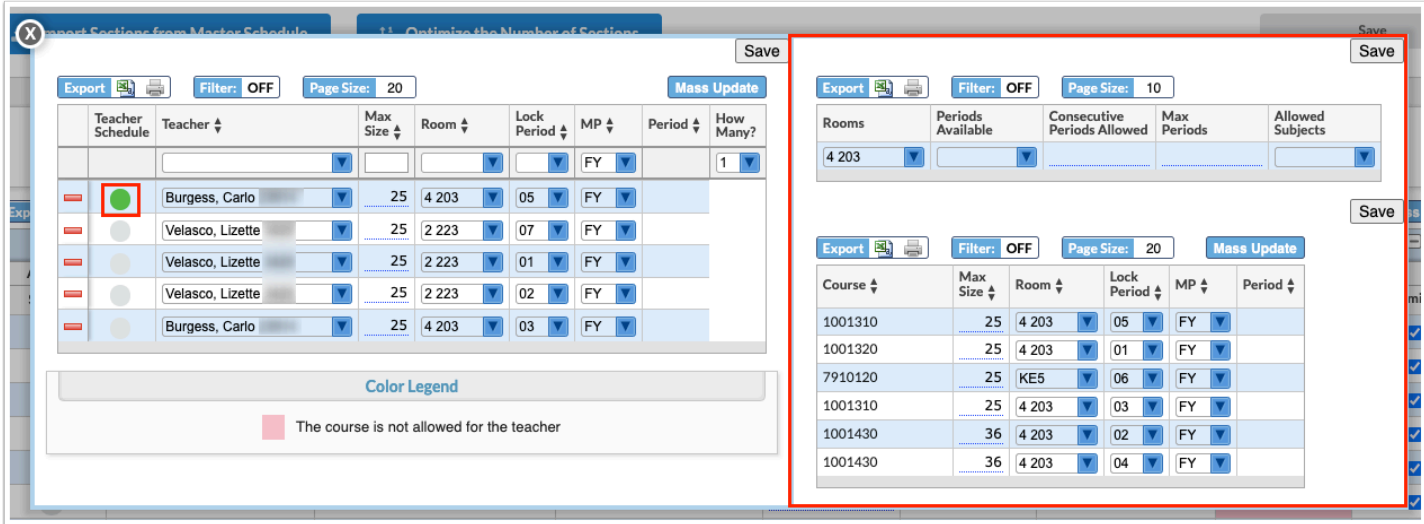

- **8.** To delete a section that is not needed, click the red minus sign to the left of the section.
	- **a.** In the confirmation message, click **OK**.
- **9.** Click **Save**.
- **10.** To add a new section, select the **Teacher** and edit the **Max Size** and **MP** if needed.

The Teacher does not have to be selected at this point. It can be left blank, and the teacher will be assigned in the **Assign Teachers** tab.

- **11.** Select **How Many?** sections to add.
- **12.** Press **Enter** to add the row.

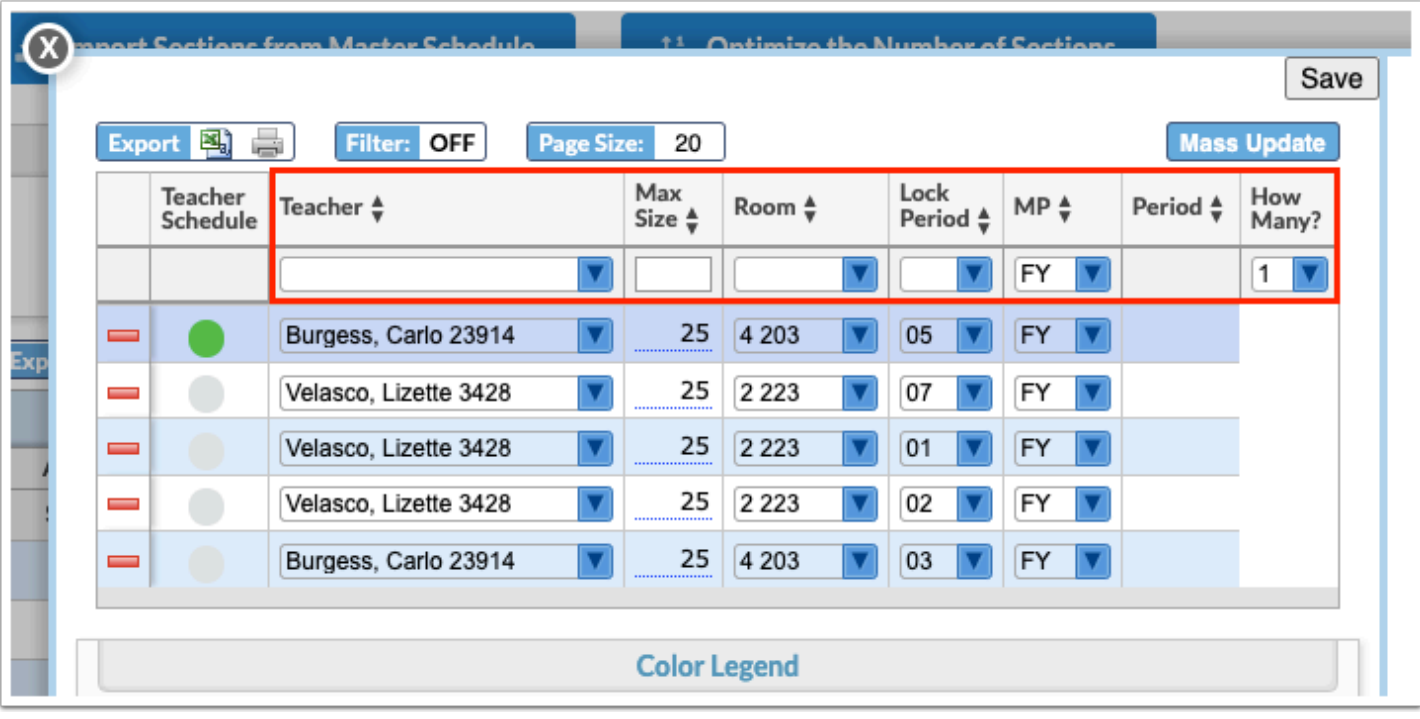

**13.** Click **Save** and click the **X** to close the pop-up window.

**14.** To have Focus add sections and remove sections as needed, click **Optimize the Number of Sections**.

 By default, Focus will optimize any course that has requests and a max size set. Courses like Intensive Reading may not have requests at this point in the scheduling process, so Focus will not select the Optimize check box by default to remove the sections that were rolled over from last year.

Deselect the Optimize check box next to any course you do not want to optimize before clicking "Optimize the Number of Sections."

New sections added by Focus will not have a teacher assigned.

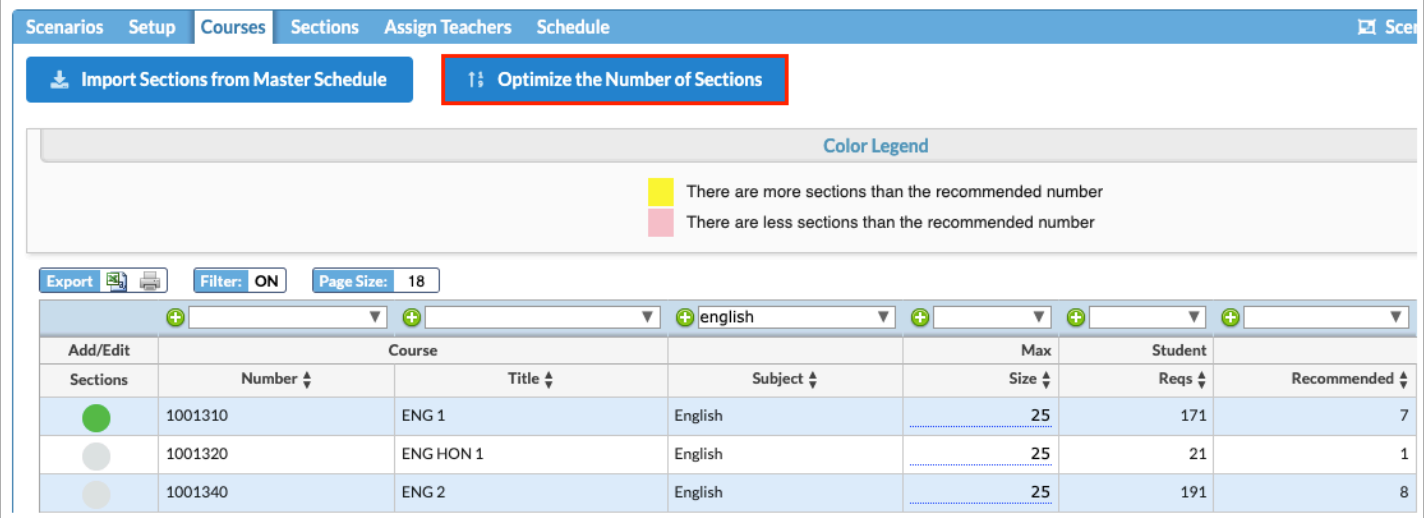

### Sections

The Sections tab is where most of the adjustments are done in the Master Schedule Builder. All of the sections are listed, and edits can be made to teacher, marking period, followup courses, rooms, rotation days, etc. as needed. Once the Builder is run, the Section tab also displays the period the section was scheduled and any scheduling issues.

#### **1.** Click the **Sections** tab.

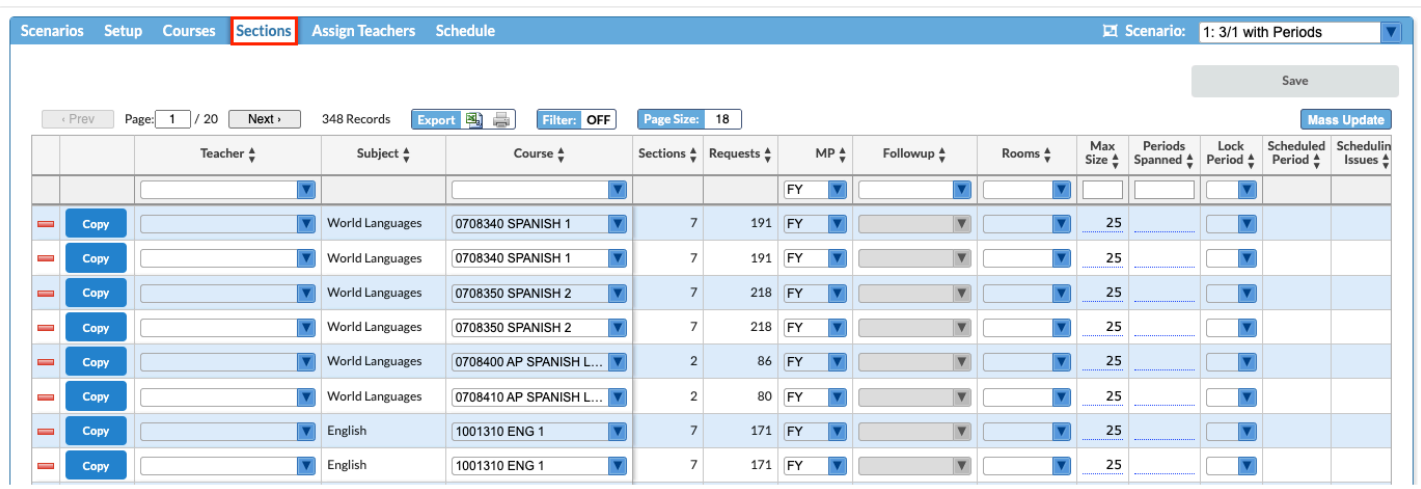

The list of sections is displayed.

 Use the Filter feature to refine the list of sections. For example, to view only singleton or doubleton sections, click the Filter button to enable the filters, and in the text box above the Sections column, enter 1 or 2.

**2.** To assign a teacher to a section missing a teacher or to change the teacher who was assigned to a section, select the **Teacher** from the pull-down.

 Teachers can also be assigned to sections that are missing a teacher in the **Assign Teachers** tab.

**3.** To reassign a section to a different course (for example, an Algebra 1 section needs to change to an Algebra 1 Honors section), select the **Course** from the pull-down.

 If a teacher is assigned to the section, the only courses available in the Course pulldown will be courses the teacher is allowed to teach, according to the setup in the **Teacher Constraints** tab.

**4.** To edit the marking period of the section, select the marking period in the **MP** pull-down.

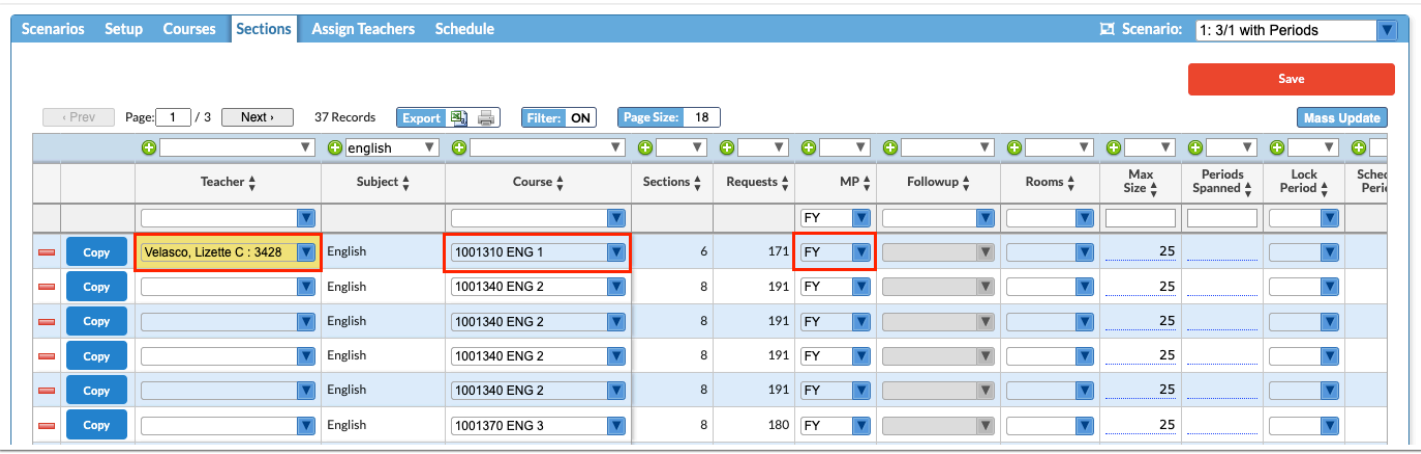

**5.** If the course has a follow-up course (for example, Economics follows U.S. Government, and therefore needs to be assigned to the same period), select the course in the **Followup** pulldown.

**6.** Edit the room assignment by selecting the room from the **Rooms** pull-down.

 If the room is blank, the section will be assigned to "Any," which means the system will not check for room conflicts.

**7.** Edit the maximum amount of students who can be scheduled into the section by entering a number in the **Max Size** field.

**8.** If the section needs to span more than one period, enter the number of periods in the **Periods Spanned** field.

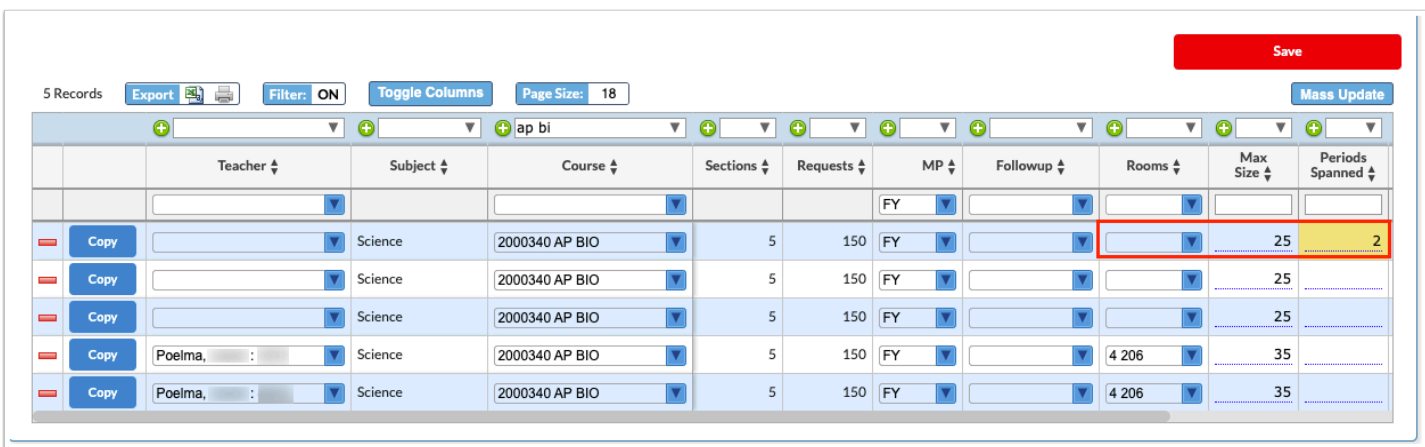

**9.** If your school uses rotation days, select the number of days the section meets during the rotation in the **Rotation Days** pull-down.

**10.** Select the appropriate rotation day check boxes for when the section will meet.

You can use Mass Update to mass assign rotation days to a group of sections.

 If the master schedule that was imported had rotation days set, the rotation days will be preset on the sections. If you want the Builder to determine the best rotation day for the new schedule, you will need to update the Rotation Days column to 1 (or the applicable number) and then mass update the A day and B day columns to be blank.

**11.** To manually set the period the section meets instead of letting the Builder decide, select the period in the **Lock Period** pull-down.

 Leave the Lock Period blank to allow the Builder to select the best period to schedule the section.

- **12.** Click **Save** after making any changes.
- **13.** To delete a section, click the minus sign to the left of the section.
	- **a.** In the confirmation message, click **OK**.

The row is grayed out to indicate it will be deleted.

**14.** Click **Save** to complete the deletion.

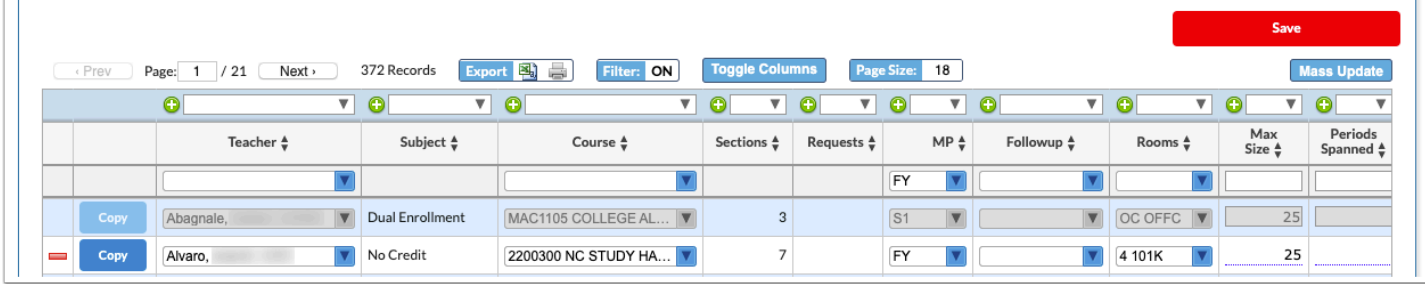

**15.** To copy a section, click **Copy** to the left of the section.

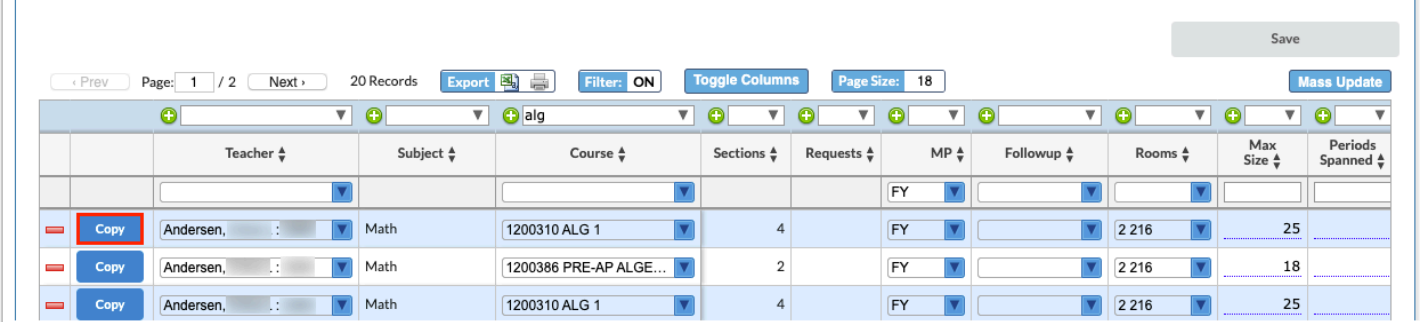

A duplicate section is created. Adjust the settings on the section as needed.

#### **16.** Click **Save**.

 Refer to the Sections and Requests columns to help you determine where sections can be deleted or need to be added.

**17.** To add a new section, enter the information in the blank row at the top of the table.

For new sections, the Max Size will display with the default value from the Courses tab. A value should only be entered if none exists and the school intends to build sections, or if you wish to increase or decrease the max size.

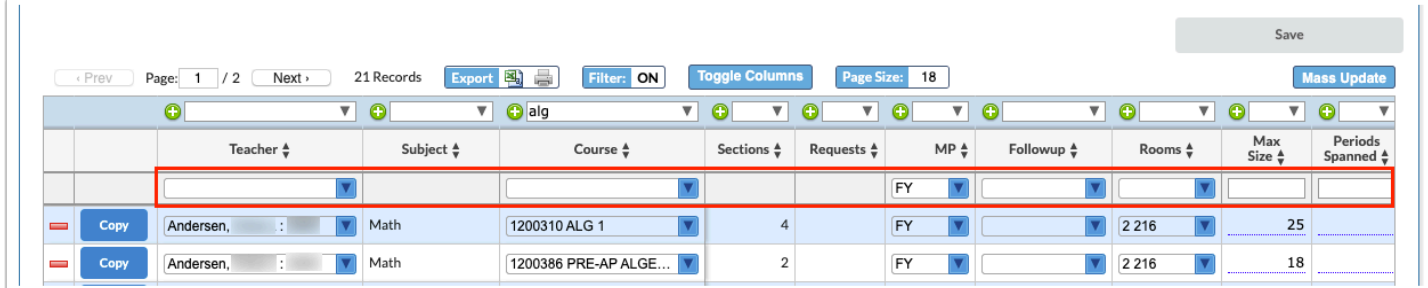

**18.** Press **Enter** to add the row and click **Save**.

### Assign Teachers Tab

The Assign Teachers tab is used to assign teachers to sections that are missing a teacher. Focus will suggest teachers for sections based on who taught those courses in the past three years. The settings in the Teacher Constraints tab are also taken into account. You can accept the suggestions, or manually assign the teachers.

#### **1.** Click the **Assign Teachers** tab.

If Focus has a suggestion for a section missing a teacher, the row is highlighted in yellow and the teacher's name is displayed in the Suggested column.

 If Focus does not have a teacher suggestion, then the **Teacher Constraints** may need to be adjusted.

**2.** To accept a suggestion for an individual section, click the teacher's name in the **Suggested** column.

The suggested teacher is populated in the Assigned column.

**3.** Click **Save**.

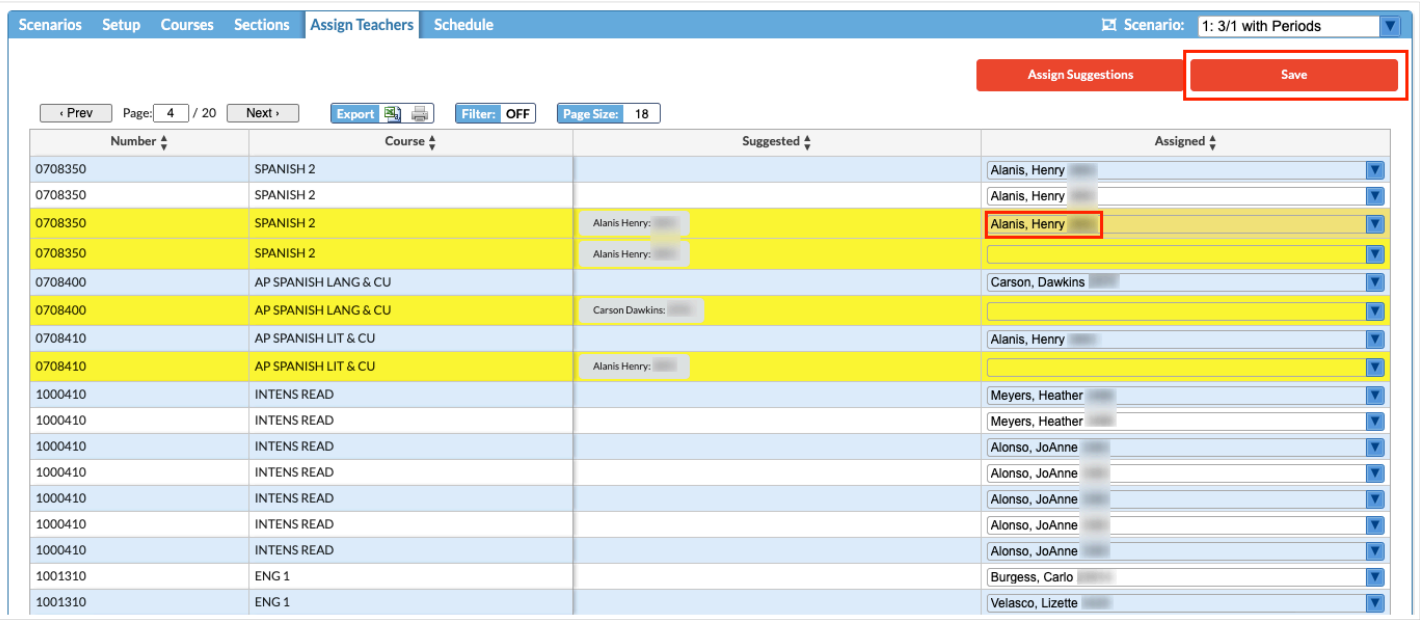

- **4.** To accept all of the teacher suggestions, click **Assign Suggestions** at the top of the screen. The suggested teachers are assigned to the sections, and the assignments are auto-saved.
- **5.** To manually assign a teacher, select the teacher in the **Assigned** column.
- **6.** Click **Save**.
	- If the teacher is not allowed to teach the course (based on the Allowed Courses and Allowed Subjects set up in the **Teacher Constraints** tab), the row will highlight in red and the teacher assignment cannot be saved.

### Schedule Tab

Once you have set all the rules for this scenario, the Schedule tab is used to run the Builder and the Scheduler. The Builder will assign periods to sections based upon all the rules you have set up in the previous tabs. Once the Builder is finished, you can then review the Scheduled Period and Scheduling Issues columns in the Sections tab. Once you are satisfied with the results from running the Builder, you will then run the Scheduler from the Schedule tab, which will schedule students into sections based on their requests.

# Running the Builder

- **1.** Click the **Schedule** tab.
- **2.** Click **Run the builder**.

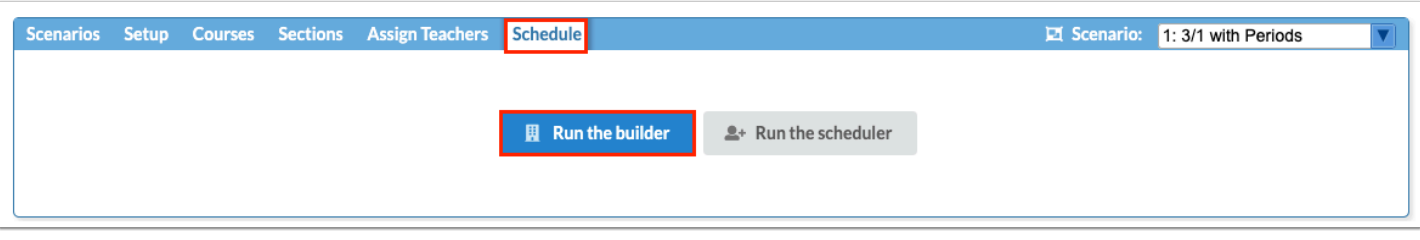

Any issues encountered by the Builder are listed in a table. If no issues are encountered, a message displays indicating the Builder ran successfully.

**3.** Click **examine** to view issue details.

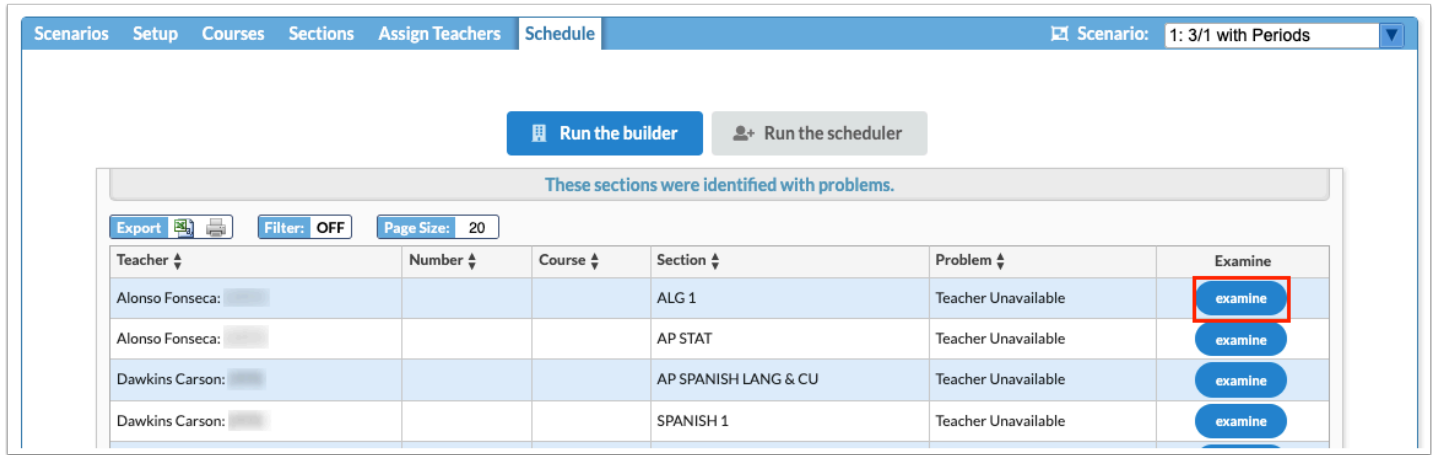

**4.** The **Teacher, Course, MP, Max Size,** and **Lock Period** for the section can be edited and saved as needed at the top of the window. The section can also be deleted. Refer to the available teachers at the bottom of the window if a new teacher assignment is needed. Click the **X** to close the pop-up window when finished.

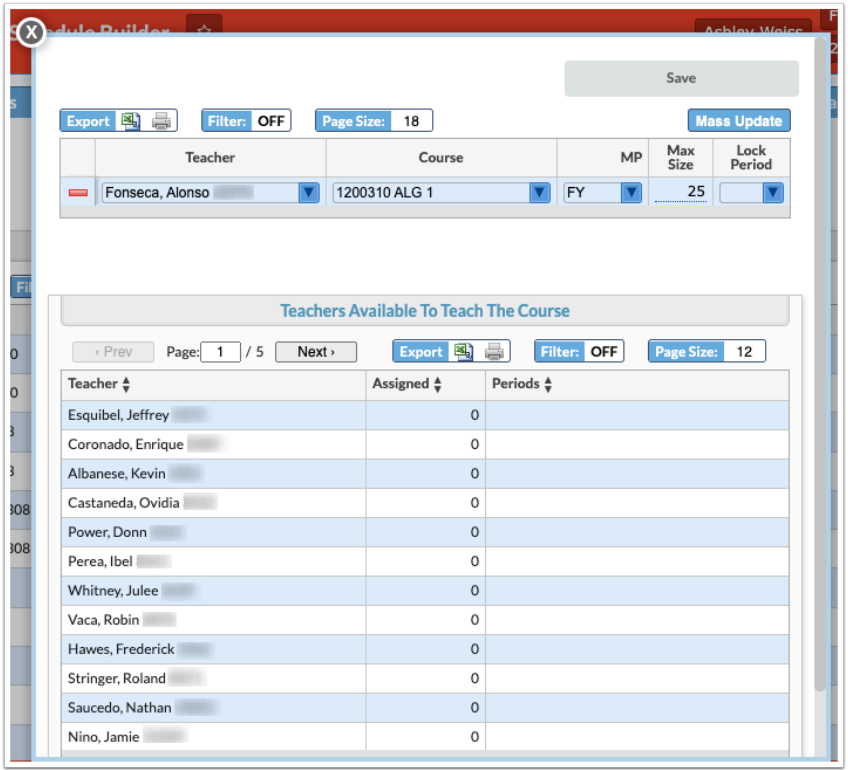

**5.** Once the Builder is finished, click the **Sections** tab.

**6.** Review the **Scheduled Period** column to see what periods the Builder has assigned to the sections.

**7.** The Builder may have been unable to assign a period to some sections. Review the **Scheduling Issues** column to see the issues the Builder encountered.

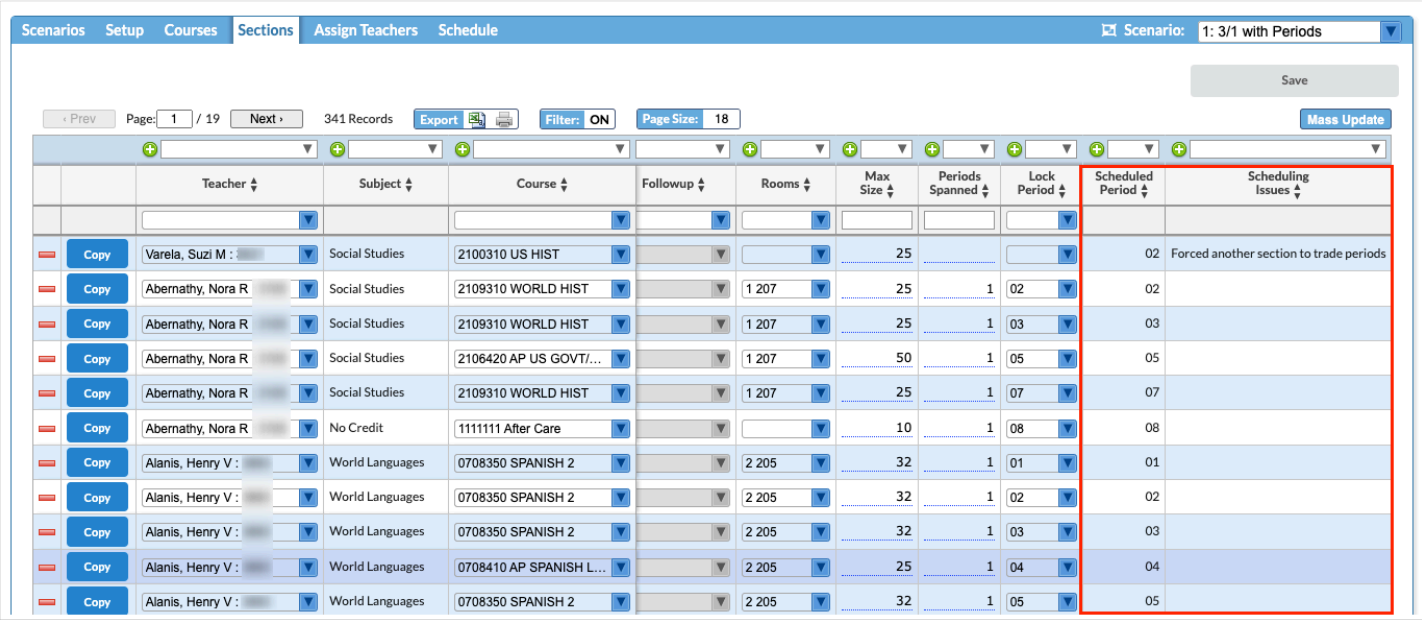

**8.** If there were scheduling issues, make the necessary changes in the Sections tab or other relevant tabs, and then re-run the Builder in the Schedule tab.

# Running the Scheduler

**1.** Once you are satisfied with the periods the Builder assigned to sections, click the **Schedule** tab.

If there are no more errors, a message displays that the Builder ran successfully.

#### **2.** Click **Run the scheduler**.

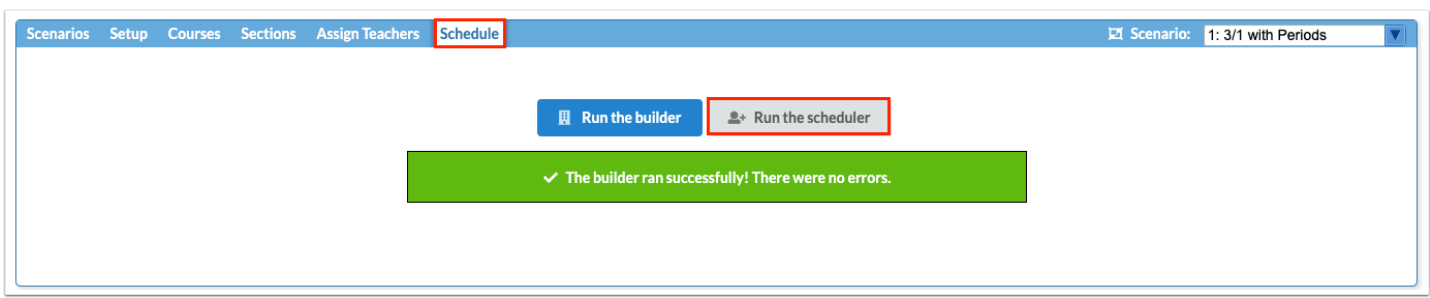

The Scheduler screen is opened in a new tab.

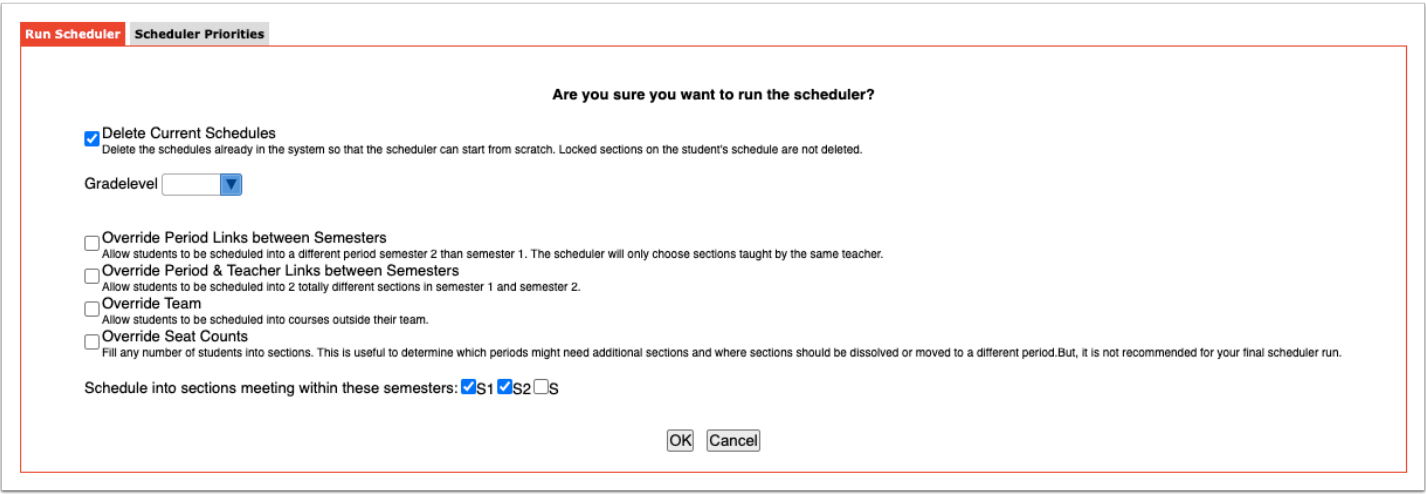

- **3.** Select the desired Scheduler options:
- **Delete Current Schedules**: This option overrides existing student schedules that have not been locked. This option should be selected when running the Scheduler to allow schedules to be shifted to improve the overall percentage of students scheduled.
- **Gradelevel**: Select the grade level to schedule. One or multiple grade levels can be selected.
- **Override Period Links between Semesters**: This option allows students to be scheduled into different periods but still have the same teacher from semester 1 to semester 2. This option should be used after other options to resolve scheduling conflicts have been tried. *Note: This option is available when the system preference "Enable the options for splitting sections in the Scheduler" is enabled in Setup > System Preferences > Scheduling tab.*
- **Override Period & Teacher Links between Semesters**: This option allows students to be scheduled into different periods and teachers from semester 1 to semester 2. This option should be used after other options to resolve scheduling conflicts have been tried. *Note: This option is available when the system preference "Enable the options for splitting sections in the Scheduler" is enabled in Setup > System Preferences > Scheduling tab.*
- **Override Team**: If the school uses team scheduling, this option allows students to be scheduled into sections that are assigned to a team other than the one the student is assigned to.
- **Override Seat Counts**: This option allows the Scheduler to fill any number of students into sections. This may be useful to determine which periods might need additional sections and where sections should be deleted or moved to a different period. It is not recommended to use this option for the final Scheduler run.
- **Schedule into sections meeting within these semesters**: Select the semesters to schedule.

**4.** To edit the order in which graduation subjects are scheduled when there is a conflict with the student's requests being filled, click the **Scheduler Priorities** tab.

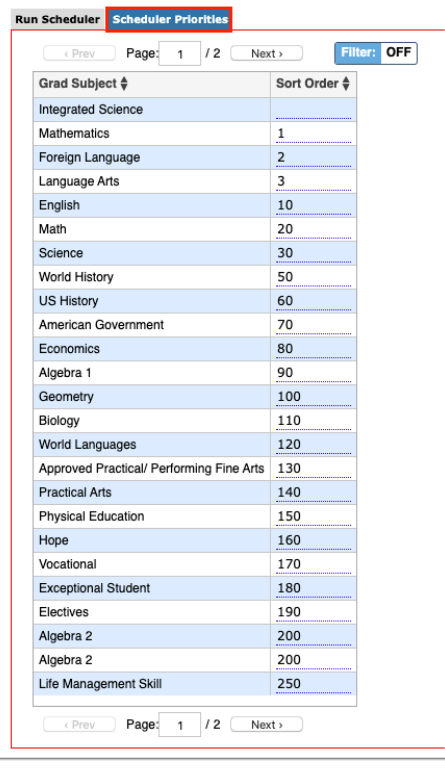

**5.** Edit the **Sort Order** next to each graduation subject as needed.

A graduation subject with a sort order of 1 will have priority before a graduation subject with a sort order of 2 when scheduling the students.

- **6.** Click back to the **Run Scheduler** tab.
- **7.** To run the Scheduler, click **OK**.

The results of the Scheduler run are displayed, including the percentage of students completely scheduled and the percentage of requests filled.

#### **8.** Review the **Courses with Unfilled Requests** tab and **All Unfilled Requests** tab, and close the window when finished.

If you are continuing to use the Master Schedule Builder, all corrections and changes need to be done in the Master Schedule Builder.

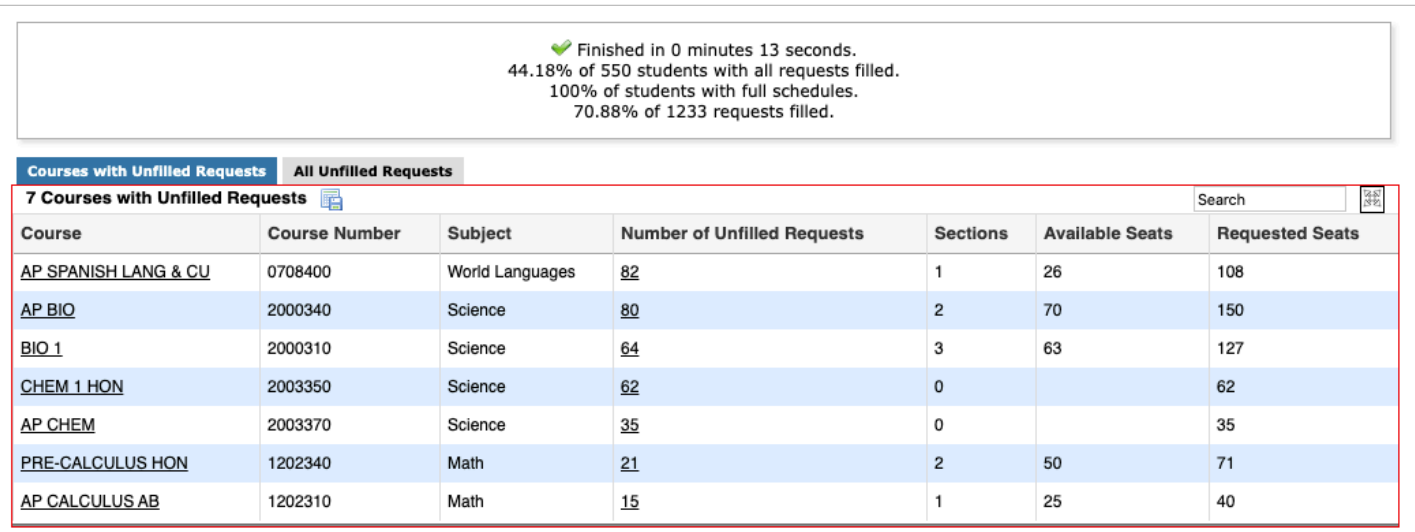

#### **9.** Click the **Scenarios** tab.

The percentage of requests scheduled, the percentage of students fully scheduled, and the last run date are displayed next to the scenario name.

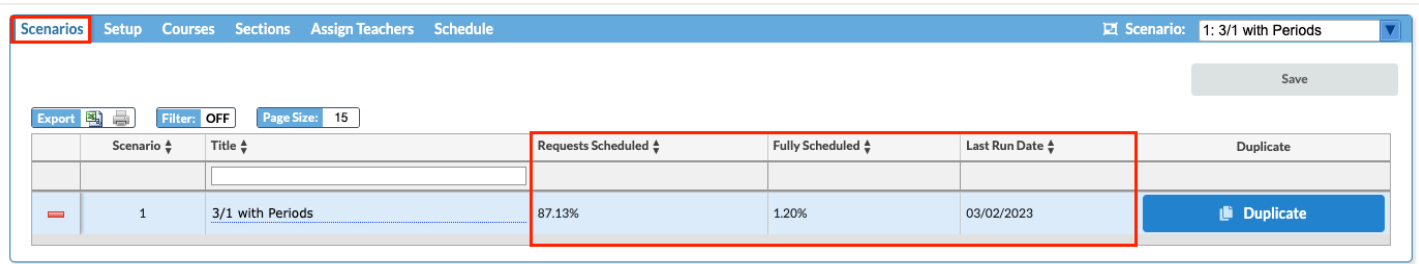

# Restoring From the Master Schedule Snapshot

#### **1.** In the **Scheduling** menu, click **Master Schedule Snapshots**.

**2.** Next to the snapshot you want to use, click **Restore**.

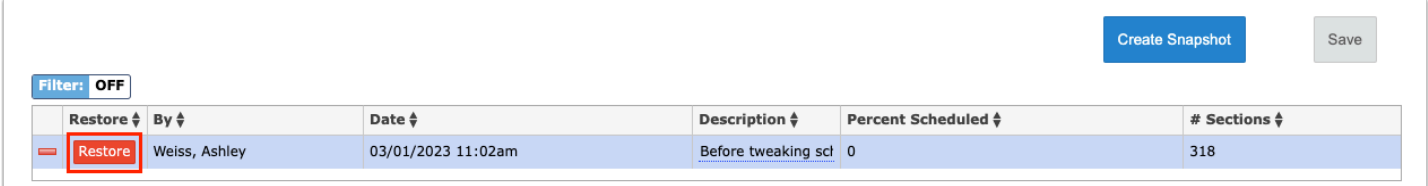

**3.** In the pop-up window, select **Master Schedules**, if needed.

Selecting Master Schedules will revert the master schedule to the snapshot. Student Schedules is always selected by default. This will revert student schedules to the snapshot.

**4.** Click **Yes** to continue.

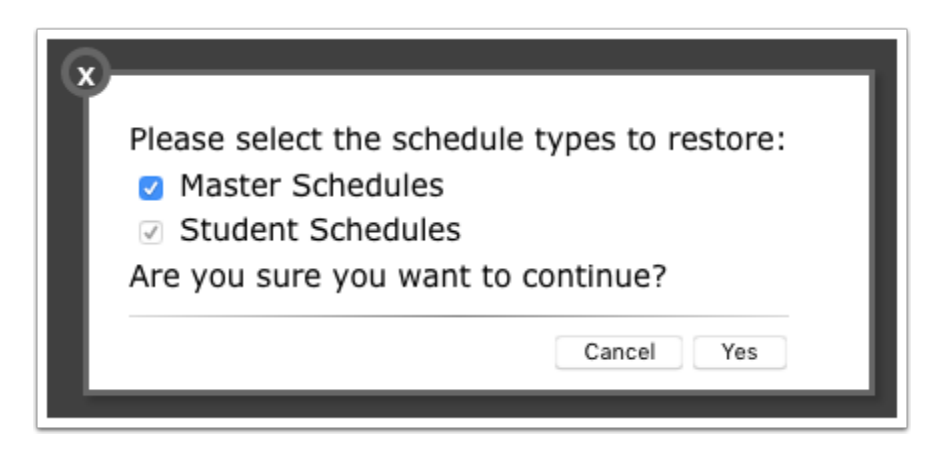

A green check mark and confirmation message is displayed at the top of the screen.

# Builder Completed

At this point, Schedulers have the option to continue to use **Run the Builder** and **Run the Scheduler** to try to increase the percentage of scheduled students or tweak the new Master Schedule outside of the Builder. If the decision is made to tweak outside the Builder, DO NOT RETURN to the MASTER SCHEDULE BUILDER. The student schedules would be created by using the **Run Scheduler** option in the **Scheduling** menu. Remember to delete existing schedules after each run of builder when ready to run the scheduler.